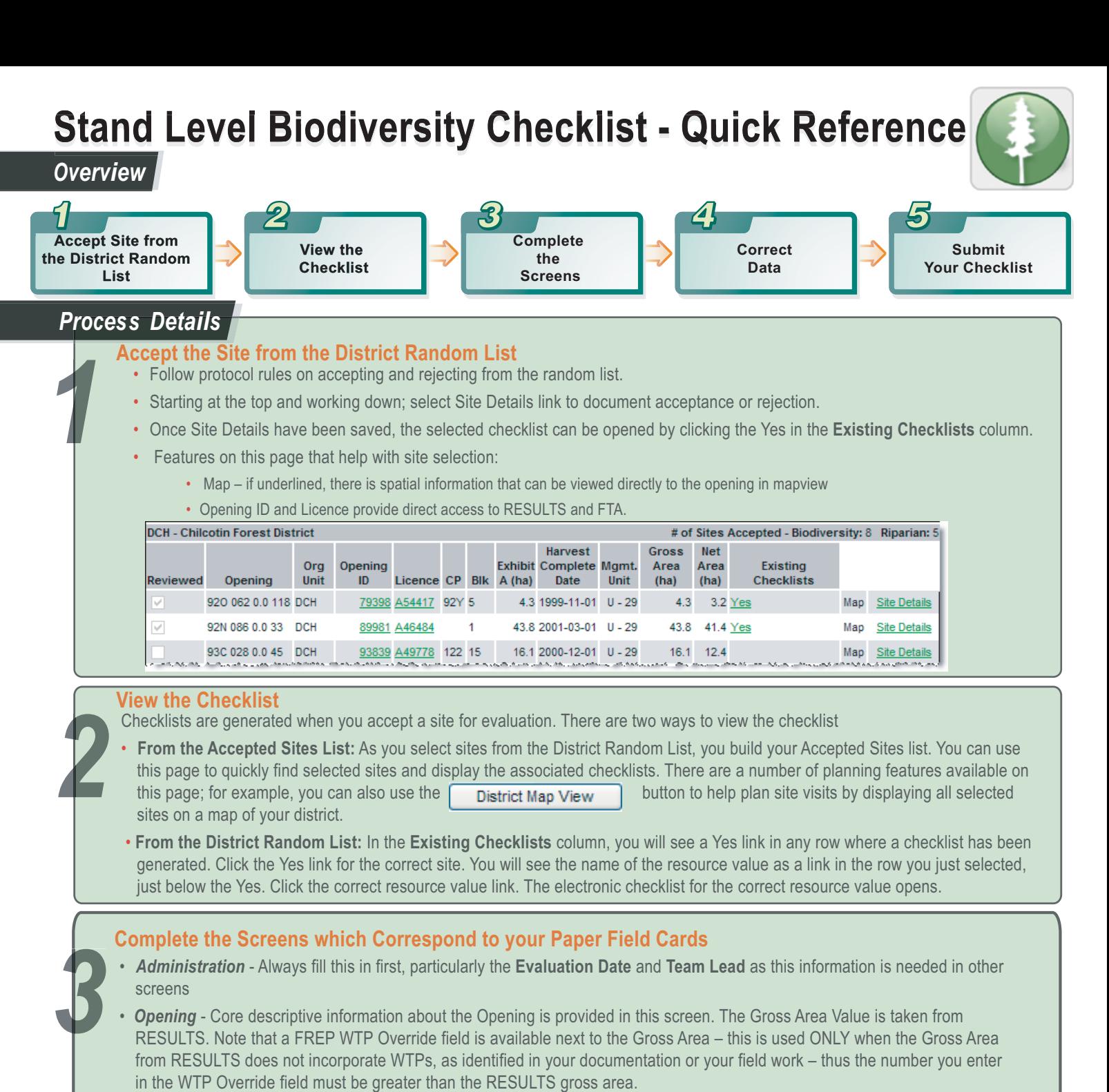

- *Stratum Summary*  Document each stratum before entering plots in the Plot screen. When you save a stratum, a "tab" appears with the stratum name. Add additional stata using the **Add New Stratum** button.
- *Plots* Once the stata information has been entered you can document the associated plots. Select the appropriate **Stratum ID** and fill in the plot information from your plot field cards.
- • *Notes* Document any further comments you may have. This section is optional, there is a 2000 character limit (reasonably sized paragraph). You will not get a warning if you go over the limit until you save.

• *Attachments*- Attach a scanned map or key photographs and any other pertinent documentation. Remember pictures and drawings can be very helpful to others to understand the results of a field evaluatio

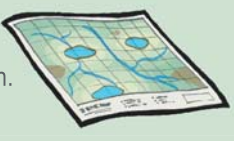

圆

The size displays automatically when the file is attached. There is a 4mb size limitation.

Remember to read the help page for each screen, this provides field-specific assistance as well as tips on navigating around the screen and hints on how to enter data.

## **Correct Data**

• As you complete and save each page, correct the data as directed by the error messages that display. Remember these edit checks are intended to help ensure data integrity.

## **Ensuring Data Quality:**

The checklists in FREP IMS are designed to enforce the data collection and documentation standards outlined in the resource value protocols. When you save a screen or submit the checklist the system checks to make sure the data entered is valid. Please see the online help for a screen-by-screen summary of data quality rules that apply to Stand Level Biodiversity data.

Remember the difference between an error (a problem with the data, that only you can solve by modifying your data) and a bug (a problem with the system, these must be reported to the Help Desk immediately).

- Once you have completed all the required screens, click the  $\mathsf{Submit}$  button at the top of any of the screens in the checklist.
- **50 Submit your Checklist**<br> **5 Submit you have completed a**<br> **5 Correct any problems and c**<br> **50 an [UnSubmit**] Button b • Correct any problems and click the submit button again. A Submission Successful message displays when the process is finished and an **Button becomes visible.** Submitted checklists display on the **Accepted Sites** page highlighted in green.

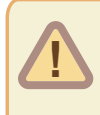

*4*

If you submit a checklist in error, a system administrator can "unsubmit". Please contact the Help Desk for assistance. **IMG Help Desk: Phone: 250-387-8888 or toll free 1-866-955-0556**